# Guide de l'outil de configur ation J avaScript

#### Sélection des catégories

Sélectionnez les catégories que vous désirez et appuyez sur la flèche appropriée pour les ajouter à votre alignement.

Veuillez noter qu'il n'y aucune limite sur le nombre de catégories que vous pouvez choisir. Cependant, vous recevrez un maximum de cinq (5) manchettes par catégorie.

## Désélection des catégories

Si vous voulez enlever une catégorie de votre alignement, sélectionnez la catégorie en question dans la case de droite et appuyez sur la flèche appropriée.

Si vous désirez changer l'ordre dans lequel s'afficheront les catégories, sélectionnez la catégorie en question et servez-vous des boutons « Monter » et « Descendre » au bas de la case de droite pour la re-positionner.

## Format des manchettes

Vous devez spécifier quel format de manchettes vous désirez. Si vous voulez publier les manchettes avec une description, optez pour « titre et description ». Si vous désirez publier uniquement les titres des manchettes, optez pour « titre seulement ».

## Ouverture des hyperliens

En choisissant « nouvelle fenêtre », les articles correspondant aux manchettes s'ouvriront dans une fenêtre indépendante de celle du site. En sélectionnant « fenêtre principale », les articles apparaîtront dans la même la page.

## Largeur du module

Cette option vous permet de choisir la largeur de votre module. Vous pouvez choisir un module de taille fixe en entrant un chiffre entre « 150 » et « 1024 » pixels ou un module de taille variable en entrant un pourcentage. Par exemple: « 100% ».

## Logo et couleur de fond du site (pour prévisualisation)

Vous pouvez choisir parmi quatre logos différents comme entête pour votre module. Choisissez le logo régulier, le logo couleur sans transparence, le logo noir avec transparence ou le logo blanc avec transparence. L'option couleur de fond de votre site est disponible pour fin de prévisualisation seulement afin de vous aider à choisir le logo qui se marie le mieux avec votre site.

Afin de prévisualiser le logo, choisissez d'abord la couleur qui s'apparente le plus à la couleur de fond de votre site dans la palette de couleur intitulée « couleur de fond (votre site) ».

Dans la boîte « Logo », sélectionnez un logo et cliquez sur le bouton « Actualiser » au bas de la page afin de prévisualiser le résultat..

## Couleur de fond (catégorie), couleur de fond (corps) et couleur de la ligne sépar atrice

La « couleur de fond (catégorie) » est celle qui est utilisée comme arrière-plan pour le titre de la catégorie.

La « couleur de fond (corps) » correspond à l'arrière-plan du module de nouvelles.

Pour modifier une couleur, cliquez sur la palette de couleurs (carré multicolore) et choisissez la teinte désirée.

Pour procéder à la sélection de couleur de la ligne séparatrice, veuillez utiliser la méthode proposée précédemment. Si vous préférez éliminer la ligne séparatrice complètement, vous pouvez cocher la case « Pas de ligne ».

Veuillez noter que la couleur de la ligne séparatrice peut varier selon le navigateur utilisé par vos visiteurs.

## Par amètres des catégories

Vous pouvez aussi modifier les paramètres des fontes utilisées pour le titre de la catégorie, la date, le titre de la manchette, la description ainsi que le bas de page. Les différentes parties du module sont indiquées dans l'image.

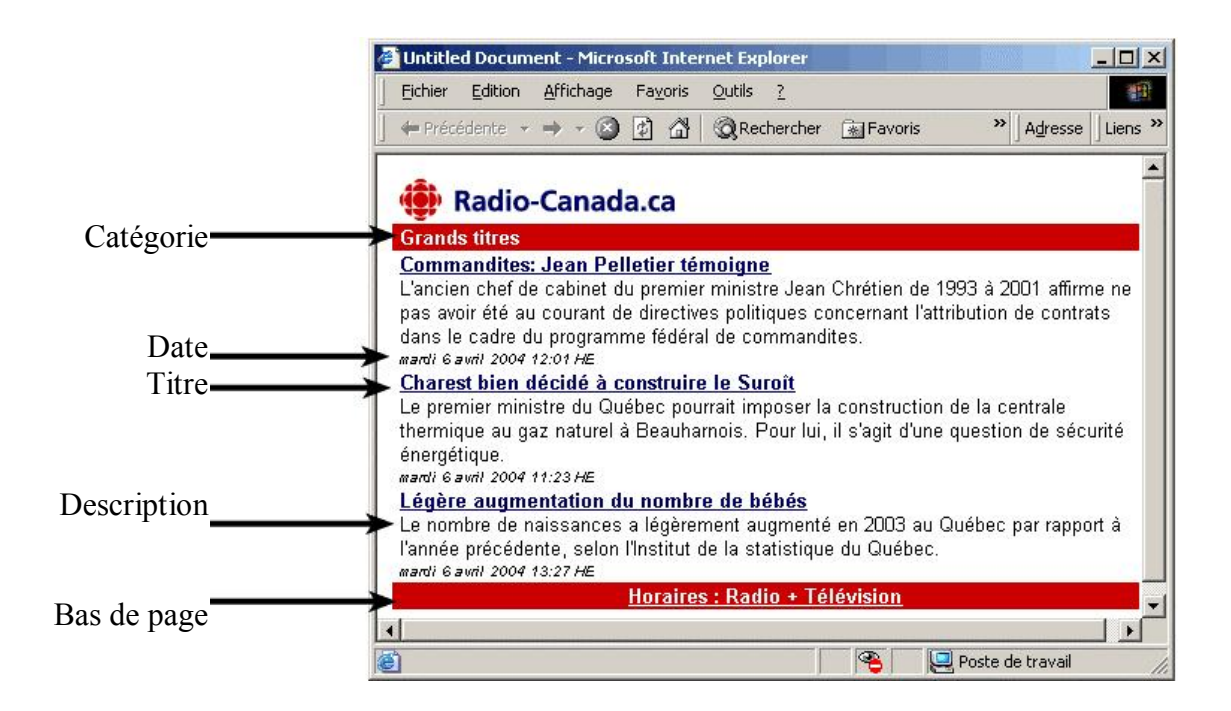

La « Famille » représente la police des différentes parties du module.

Pour choisir la fonte, faites défiler le menu déroulant et sélectionnez la famille de polices désirée.

Ensuite, pour choisir la taille de la police vous pouvez sélectionner une taille relative en chiffres ou entrer le format voulu en pixels.

Pour choisir la taille de la police, faites défiler le menu déroulant et sélectionnez un nombre de 1 à 5, 5 étant la taille la plus élevée.

#### **OU**

Entrez la taille de la police manuellement afin d'obtenir le format en pixels (1 à 36).

Pour choisir la couleur de la fonte, vous pouvez utiliser la palette de couleurs.

## Soumettre ou annuler

Une fois que la configuration de votre module est terminée, vous devez sauvegarder vos préférences en cliquant sur le bouton « Soumettre » qui se trouve au bas de la page. Toutefois, si vous n'êtes pas satisfaits du résultat final, vous pouvez appuyer sur « Annuler » pour recommencer la configuration de votre module.

## Obtention du code JavaScript

Voilà! Votre module est maintenant prêt à être intégré à votre page web. Sélectionnez le code fourni et copiez-le dans le code source de votre page web.

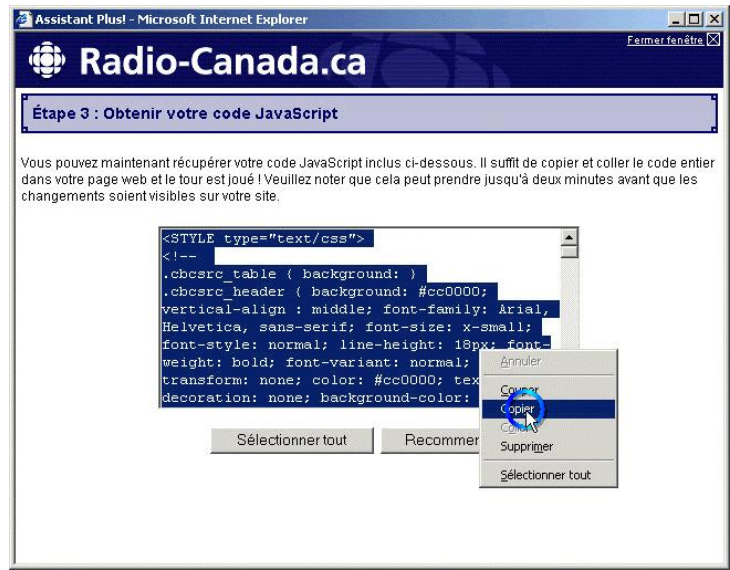

Pour ce faire, ouvrez le code source et collez le code JavaScript à l'endroit approprié.

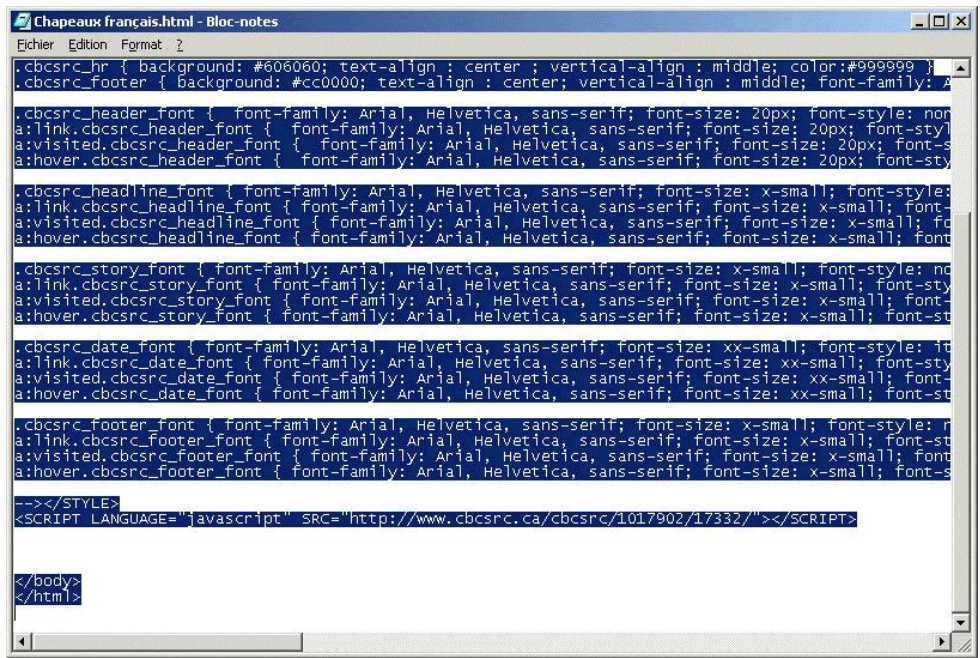

Une fois que votre code JavaScript est intégré dans votre page web, vous pouvez maintenant apprécier le résultat final.

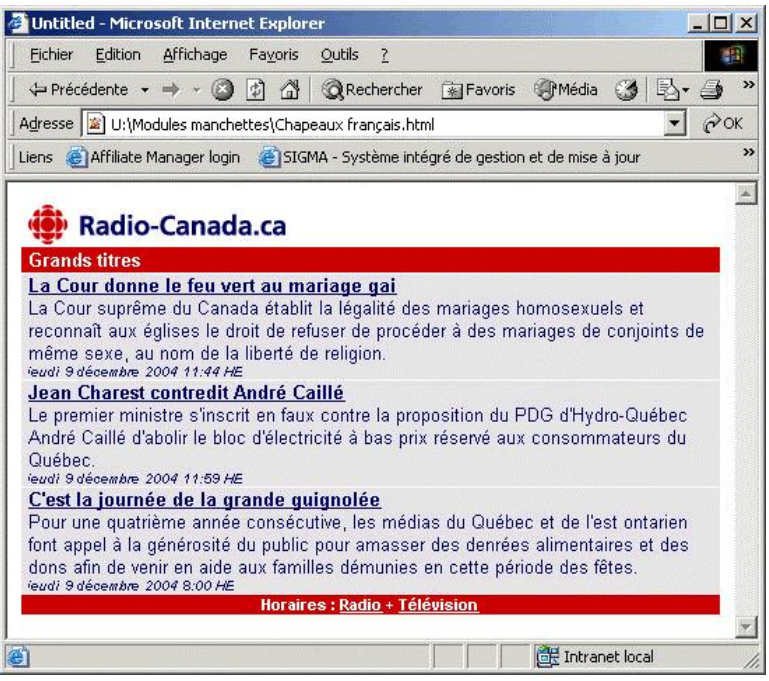

Veuillez noter qu'il peut y avoir un délai entre le moment où vous sauvegardez les préférences de votre module et le moment où celui-ci est généré.

Si vous avez des questions concernant la configuration de votre module, veuillez nous écrire à : nmedias@radio-canada.ca.